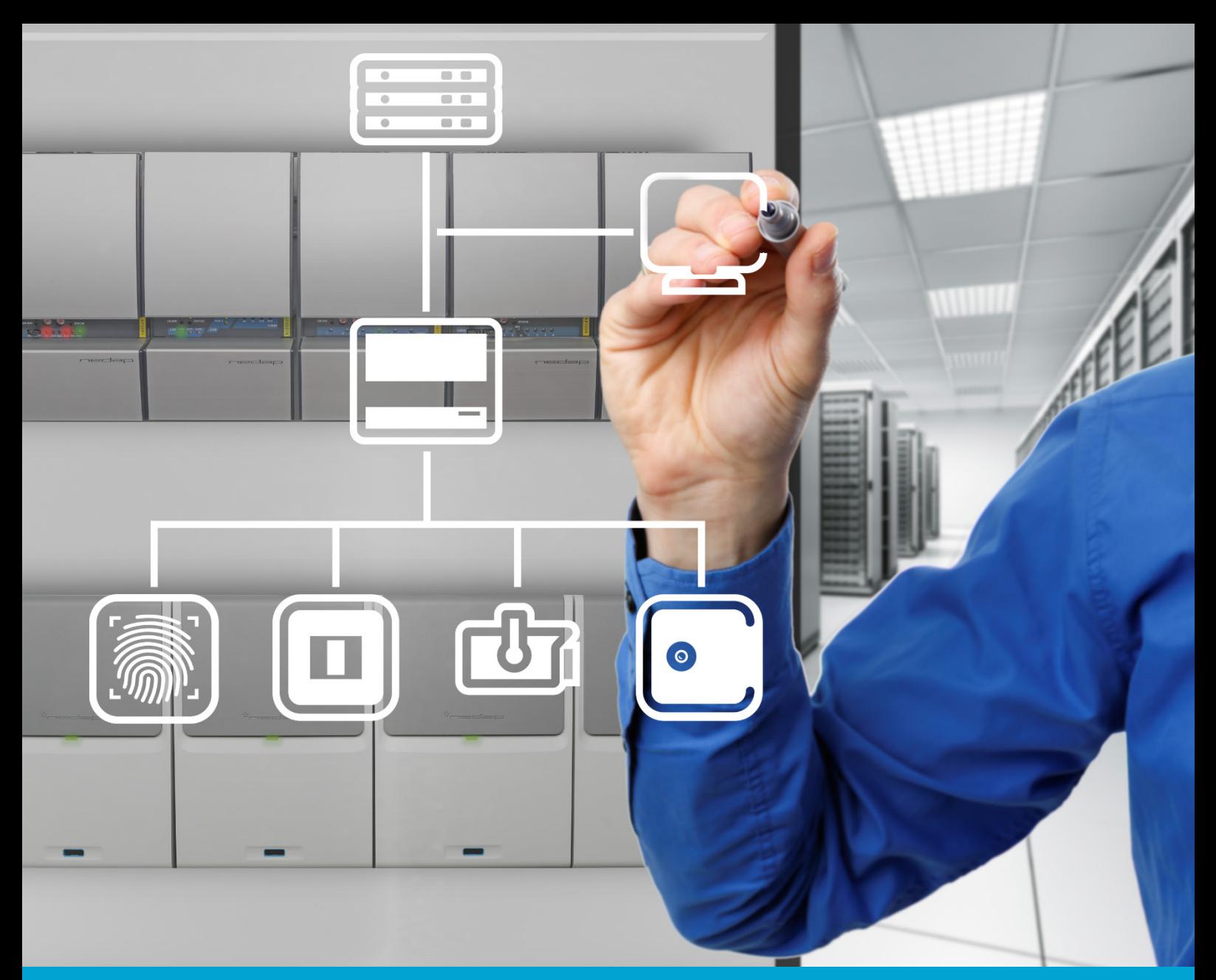

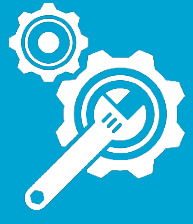

**S EN Installation and Configuration**

# **AEOS Milestone plug-in**

Version 9 | 13-11-2018

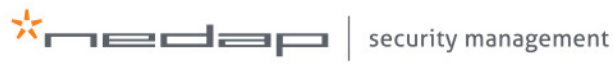

www.nedapsecurity.com

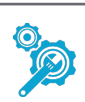

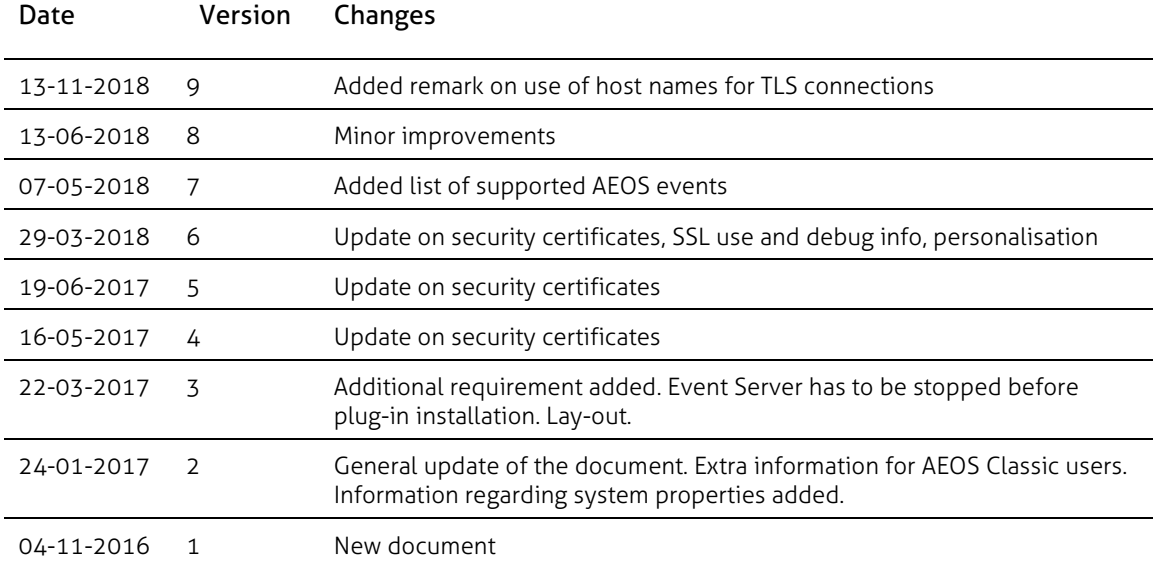

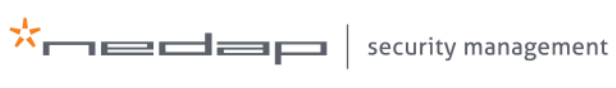

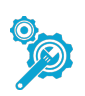

# **Contents**

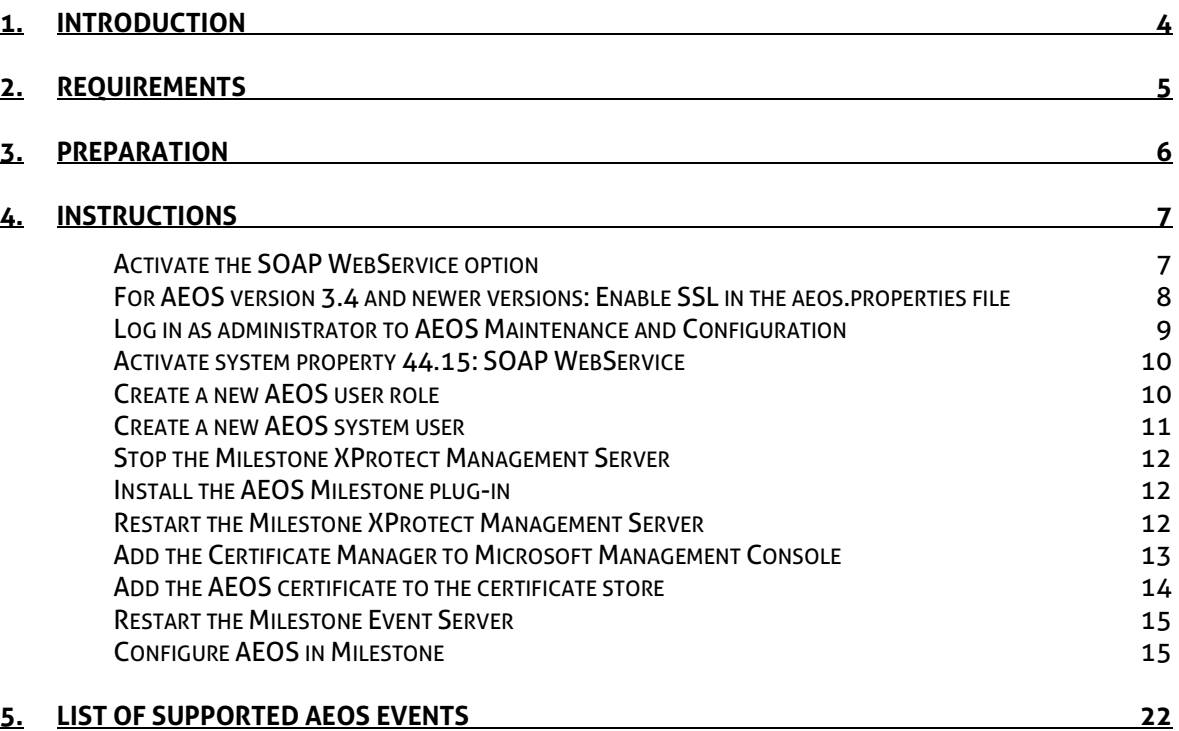

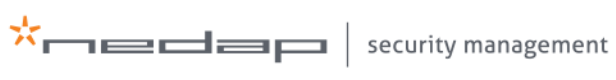

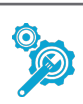

### 1. Introduction

<span id="page-3-0"></span>Integrating AEOS in Milestone enables you to enrich the visual evidence provided by Milestone with access control information from AEOS in a single client user interface. The standard display of identifier information, such as name, department or pictures as well as controls like door lock and unlock will help to optimize work processes, improve control over premises and increase the security level.

This manual presents step-by-step instructions for the setup of the AEOS Milestone plug-in with AEOS. This document is intended for system installers and system administrators.

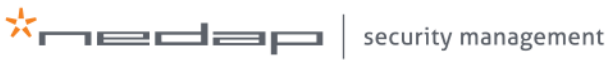

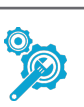

## 2. Requirements

<span id="page-4-0"></span>The following requirements have to be met:

- AEOS version 3.2.2 or a newer version is installed. Note that AEOS version 3.4 will support an encrypted SSL connection between AEOS and Milestone XProtect.
- Milestone XProtect Express, Professional, Enterprise, Expert, or Husky M20, M30, M50, M500A, or M550A Corporate (2014 and 2016) must be fully installed to be compatible with AEOS.
- Milestone only supports MS SQL databases. The database must be case insensitive.
- Microsoft .NET framework 4.6.1 or higher needs to be installed at the server on which the Milestone XProtect environment is running. Otherwise the plug-in cannot be used properly.

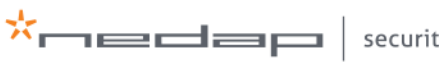

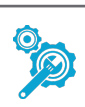

### 3. Preparation

- <span id="page-5-0"></span>• Milestone and AEOS use the same port number. Therefore, either install AEOS and Milestone XProtect on different servers, or update the AEOS database by running the setup of AEOS again, and changing the port number for the AEOS server during the setup.
- AEOS Classic users have to purchase a license for the SOAP WebService (8019223).
- Check with the customer which carrier types (for example, employees, visitors, contractors) are required to be visible in the Milestone XProtect environment. If also the carrier information of contractors has to be visible in the Milestone XProtect environment, AEOS Blue users have to activate system property 44.04 'Contractor management'. AEOS Classic users have to purchase license 9809090, if contractor details have to be visible in the Milestone XProtect environment.
- Note the port number that the customer is using for the Socket Interface. The default port number is 8035.
- Note the port number that the customer is using for the Soap WebService. The default port number is 8443.
- The Milestone system checks the local computer's root certificates. This means the AEOS security certificate must be available in the local computer's certificate store (see the instructions section, steps 10 and 11)
- The AEOS Milestone plug-in is available at our partner portal: [https://nedapsecurity.com.](https://nedapsecurity.com/)

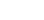

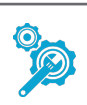

### <span id="page-6-0"></span>4. Instructions

<span id="page-6-1"></span>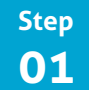

**Activate the SOAP WebService option**

There is one key point to consider when installing AEOS: To use the AEOS Milestone plug-in, AEOS option 8019223: Soap WebService needs to be enabled.

When AEOS has already been installed without this option, you need to run the AEOS setup again.

In the setup wizard:

- 1. Select change current settings.
- 2. Select upgrade the existing database.
- 3. Enable AEOS option 8019223: Soap WebService.

Please refer to the *AEOS Software Installation Guide* for general instructions on the installation of AEOS.

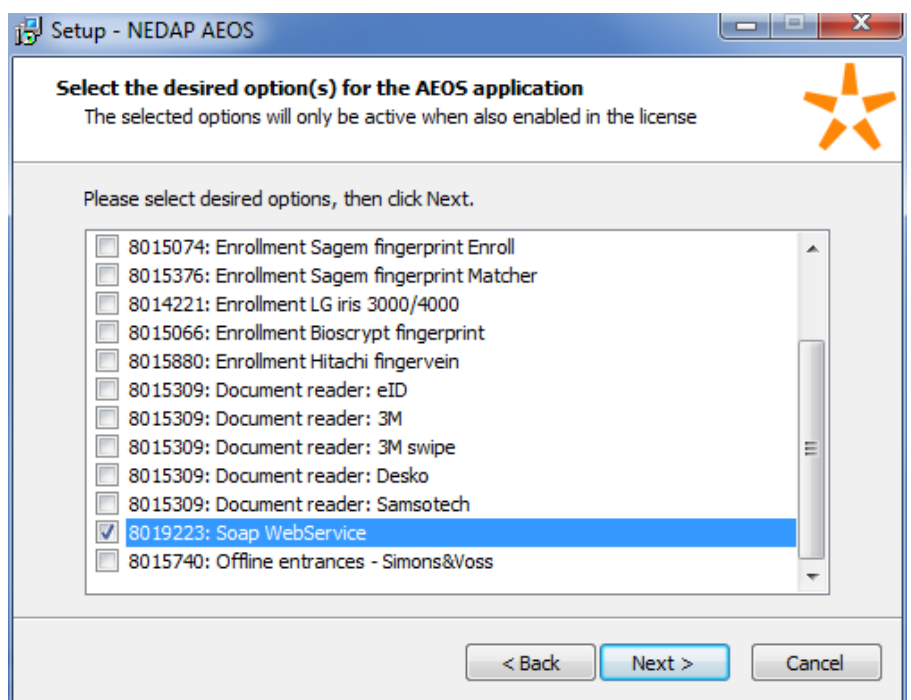

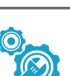

<span id="page-7-0"></span>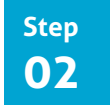

**For AEOS version 3.4 and newer versions: Enable SSL in the aeos.properties file**

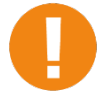

Enabling SSL in the aeos.properties file has impact on other applications using the AEOS InterfaceService. Those applications must also start using SSL certificates.

- 1. Stop the AEOS Application Server.
	- a. In Windows, press the 田 Win + R key and enter services.msc. Click OK.
	- b. In the Services window, right-click on AEOS Application Server SSK and select Stop.
- 2. Go to the ... \AEOS\AEserver\jboss\standalone\configuration folder.
- 3. Open the **aeos.properties file** (for example with Notepad++).
- Set aeos.service.InterfaceService.UseSSL to true.

..................................... # aeos.service.InterfaceService ..................................... aeos.service.InterfaceService.Port=8035 aeos.service.InterfaceService.UseSSL=true aeos.service.InterfaceService.SSLClientAuth=false aeos.service.InterfaceService.DelegateSubscriptions=true

- 5. Save and close the the aeos.properties file.
- 6. Restart the AEOS application server.

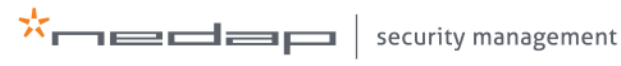

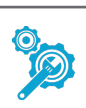

<span id="page-8-0"></span>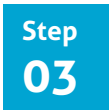

#### **Log in as administrator to AEOS Maintenance and Configuration**

Several configurations have to be made within the AEOS application. Therefore, it is necessary to log in as administrator to AEOS Maintenance and Configuration.

- 1. Click the internet browser address bar and enter https:// followed by the hostname of the AEOS server and a colon. Add the AEOS server port number behind the colon https://servername:port number.
- 2. Enter the administrator's user name and password.
- 3. Click Log in to continue.

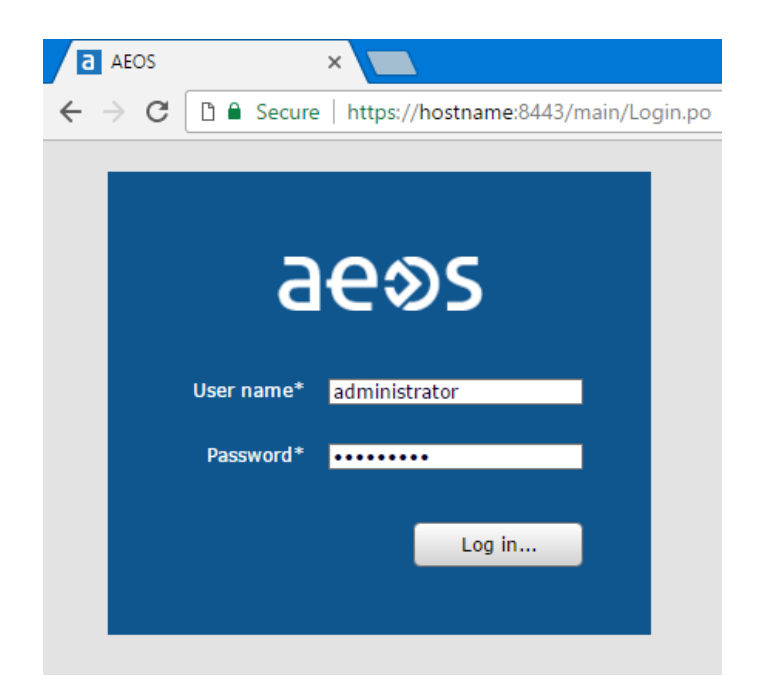

Make sure there's a secure connection with the AEOS server. For instructions, see the *AEOS SSL installation manual*.

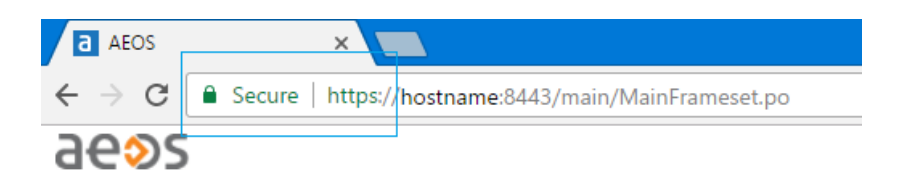

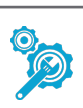

<span id="page-9-0"></span>**Activate system property 44.15: SOAP WebService Step 04**

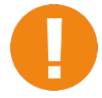

This step only applies to AEOS Blue systems. With AEOS Classic, you need an additional AEOS licence option for SOAP WebService.

After activating the SOAP WebService during the AEOS setup, the SOAP WebService also has to be activated in the system properties (with AEOS Blue systems). Only if the system property is activated, AEOS and Milestone will eventually communicate with each other and exchange identifier information.

- Go to Administration > Maintenance > Settings > System properties.
- 2. Enable system property 44.15: SOAP WebService.
- 3. Click OK to save the settings.
- Log off and log in again to activate the changes.

<span id="page-9-1"></span>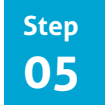

#### **Create a new AEOS user role**

The SOAP Webservices are used for exchanging identifier information. The Socket Interface is used to send events and retrieve commands. To be able to exchange identifier information, and to send and retrieve information, a new user role needs to be created. Before creating this user role, it is necessary to know, which carrier types (employees, visitors, contractors) need to be visible in Milestone XProtect. In the example below, employees, visitors and contractors are included.

- 1. Log in to AEOS Maintenance & Configuration.
- 2. Go to Management > Maintain user role.
- 3. Click New.

\*medap

- 4. Enter a new and meaningful name. at the blank space behind Role name.
- Scroll down the list of selectable items in the function tab within the main window. Select the following items by clicking on the item, and subsequently on the > button at the panel in the middle of the screen:
	- Administration, Integrations, AEOS Web-service, External calls This item has to be selected to be able to use the SOAP WebService.
	- Configuration, Socket connection, Commands This item has to be selected so that Milestone can send the correct commands to AEOS.
	- Configuration, Socket connection, Events This item has to be selected so that Milestone can receive events from AEOS.
	- Entrance, Entrance, Provide access This item has to be selected to provide access to persons within the Milestone XProtect environment.
	- Person, Contractor, Search This item can be selected, if contractors need access to buildings and their identifier

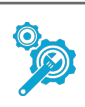

information has to be visible within the Milestone XProtect environment. For AEOS Blue users this item is only available if the system property 44.04 Contractor management has been activated beforehand. For AEOS Classic users this item is only available if license option 9809090 has been purchased.

#### Person, Employee, Search

This item can be selected if employees need access to buildings and their identifier information has to be visible within the Milestone XProtect environment.

#### • Person, Visitor, Search

This item can be selected if visitors need access to buildings and their identifier information has to be visible within the Milestone XProtect environment.

6. Click OK to save the settings.

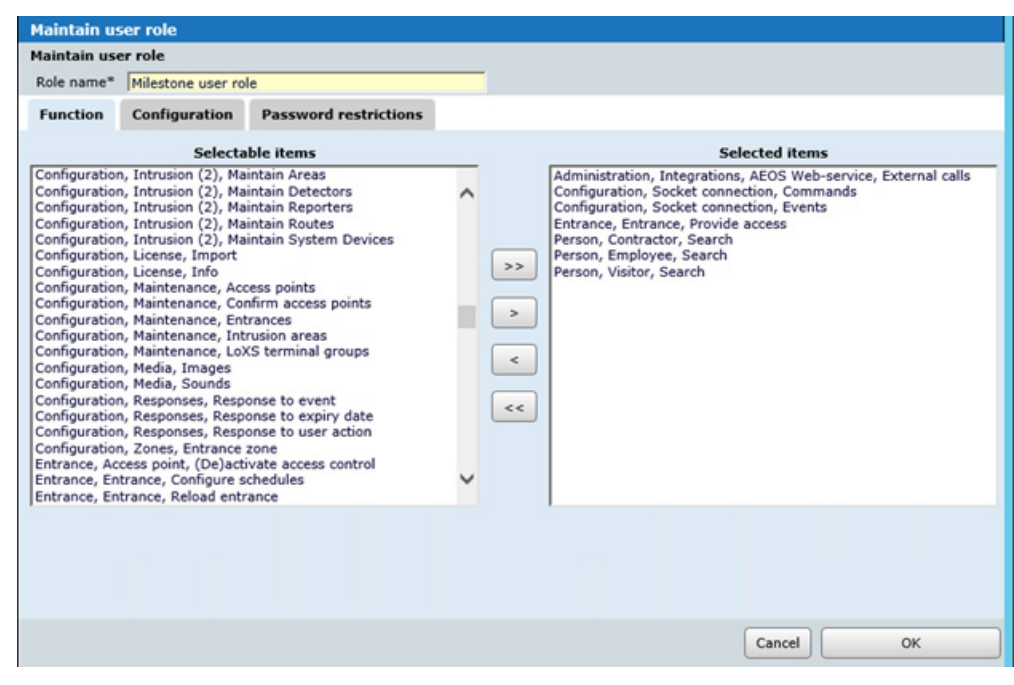

<span id="page-10-0"></span>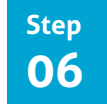

#### **Create a new AEOS system user**

After defining the new user role, register a user that works as AEOS system user for the AEOS Milestone plug-in.

To add a new user:

- Go to Management > System users > Maintain user.
- 2. Click **New** to add a new user.
- Fill in the details under the User tab: name, password, role have to be filled in. For the role, select the role name you created in step 5, that corresponds with the new system user.
- 4. Click OK to save the settings.

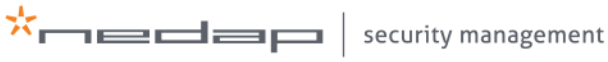

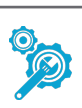

<span id="page-11-0"></span>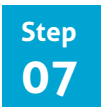

**Stop the Milestone XProtect Management Server**

- 1. In Windows, press the  $H$  Win + R key and enter services.msc.
- 2. Click OK.
- 3. In the Services window, right-click on Milestone XProtect Management Server and select Stop

<span id="page-11-1"></span>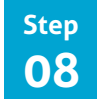

#### **Install the AEOS Milestone plug-in**

Download and install the plug-in to establish the connection between AEOS and Milestone.

- 1. Go to [https://nedapsecurity.com.](https://nedapsecurity.com/) Go to Firmware, configurations & tooling > Additional programmes.
- 2. Download the AEOS Milestone Xprotect plug-in setup file.
- 3. Run the setup.
- 4. Install the plug-in at the following location: C:\Program Files\VideoOS\MIPPlugins\Nedap

<span id="page-11-2"></span>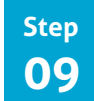

**Restart the Milestone XProtect Management Server**

Opening and configuring the Milestone XProtect environment is only possible after the Milestone XProtect Management Server has been restarted.

- 1. In Windows, press the  $H$  Win + R key and enter services.msc.
- 2. Click OK.
- 3. In the Services window, right-click on Milestone XProtect Management Server and select Start.

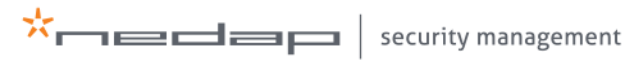

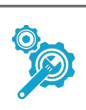

<span id="page-12-0"></span>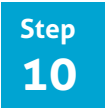

#### **Add the Certificate Manager to Microsoft Management Console**

The Milestone server checks the local computer's root certificates. This means the AEOS certificate should be available in the local computer's certificate store. You can use the Microsoft Management Console (mmc.exe) to add the certificate to the local computer's certificate store.

First you need to add the Certificate Manager to Microsoft Management Console:

- 1. In Windows, press the  $H$  Win + R key and enter mmc.
- 2. Click OK.
- 3. In the File menu, click Add/Remove Snap-in...

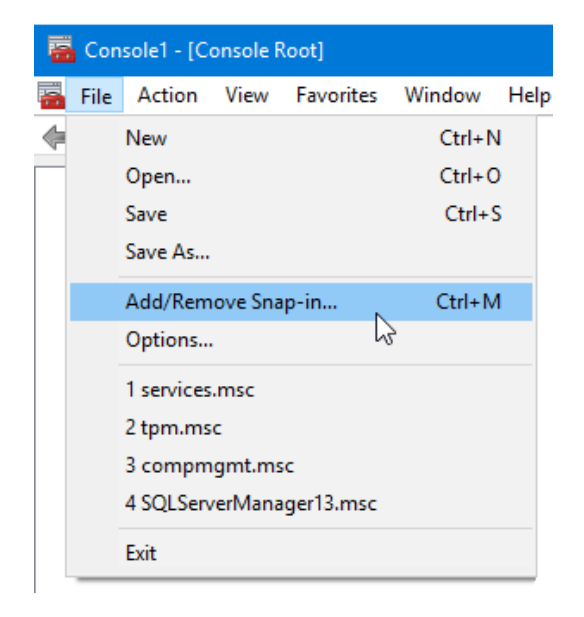

- 4. In the Add/Remove Snap-in box, click Add.
- 5. In the Available Standalone Snap-ins list, click Certificates and then click Add.
- 6. Click Computer Account and then click Next.

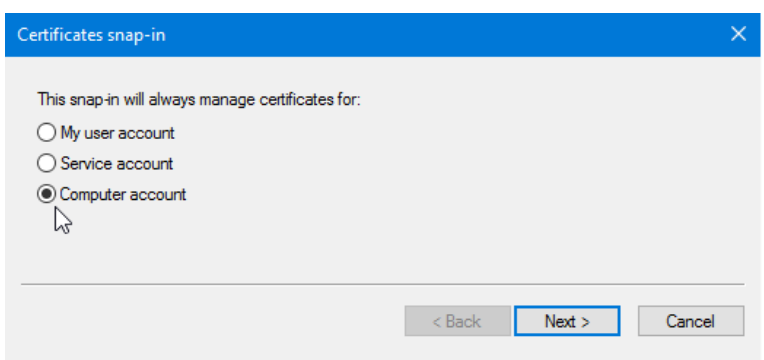

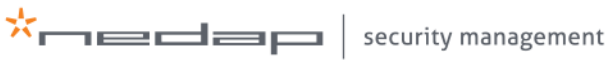

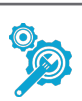

7. Click Local computer (the computer this console is running on)' option, and then click Finish.

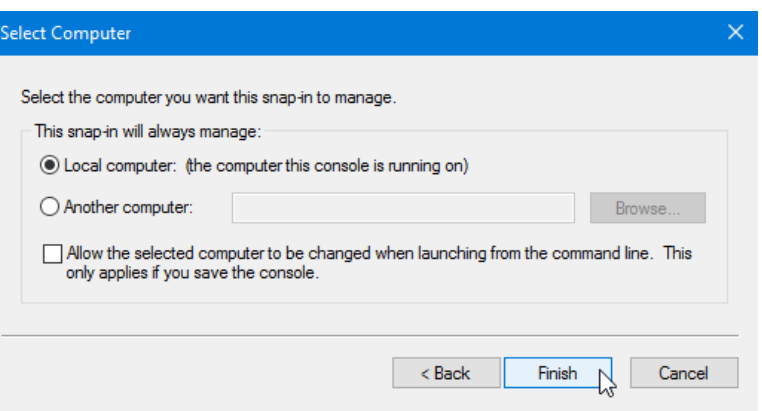

8. Click Close, and then click OK.

<span id="page-13-0"></span>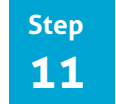

#### **Add the AEOS certificate to the certificate store**

Now you can use the Microsoft Management Console to add the AEOS certificate to the local computer's certificate store:

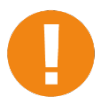

In some situations, you first need to export the AEOS certificate. If so, please read the instructions in the *AEOS Software Installation Manual* or the *AEOS SSL Manual*. Steps may differ according to your browser.

#### 9. Click Certificates (Local Computer).

10. Right mouse click Trusted Root Certification Authorities, select All tasks and click Import. The Certificate Import Wizard will start.

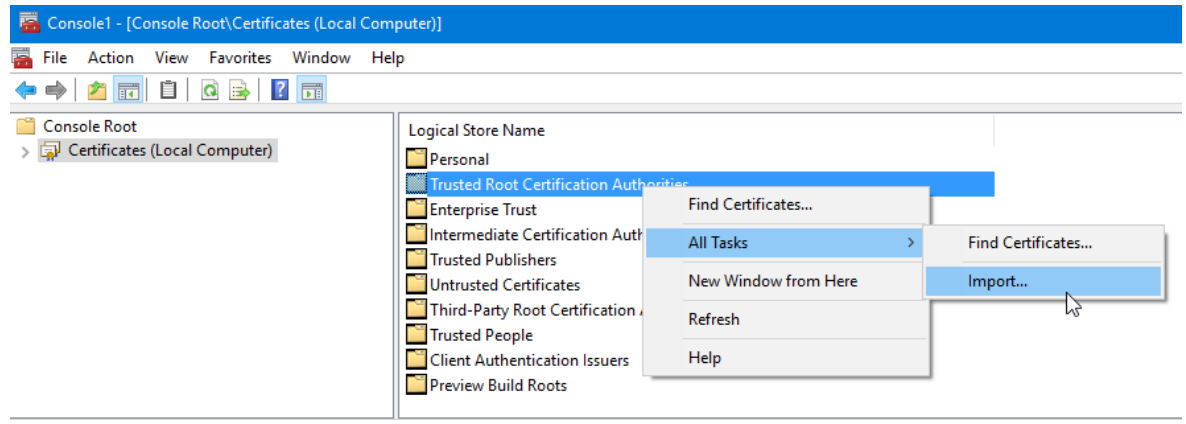

11. Import the AEOS certificate, using the Certificate Import Wizard.

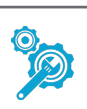

<span id="page-14-0"></span>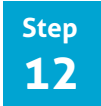

#### **Restart the Milestone Event Server**

- 1. In Windows, press the  $H$  Win + R key and enter services.msc.
- 2. Click OK.
- 3. In the Services window, right-click on Milestone Event Server and select Restart.

<span id="page-14-1"></span>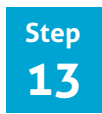

#### **Configure AEOS in Milestone**

To connect the access points to the cameras, the configuration takes place in the Milestone XProtect Management client.

- 1. Open the Milestone XProtect Management Client.
- 2. Right mouse click Access Control.
- 3. Select Create new.

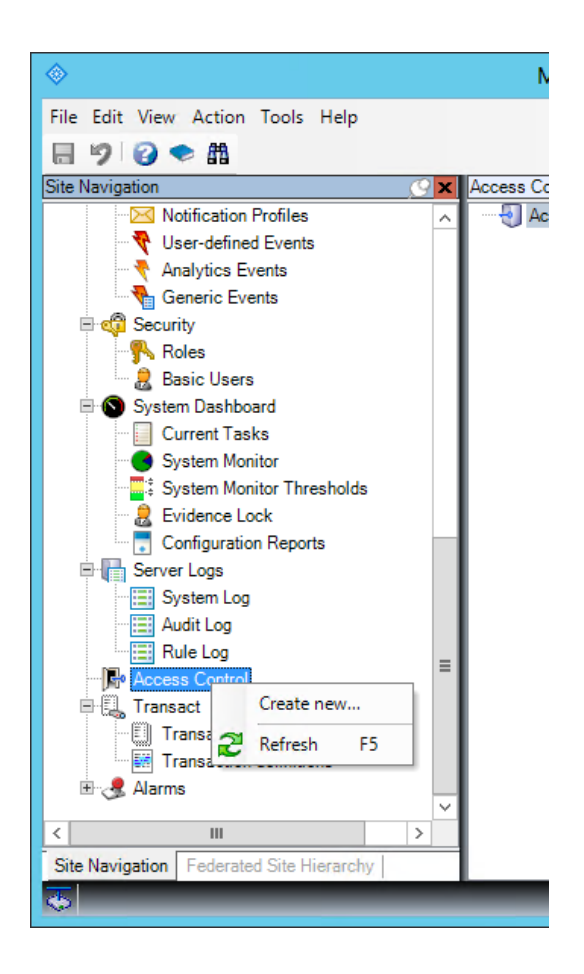

- Enter a name.
- 5. Select AEOS XProtect plug-in.

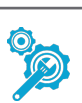

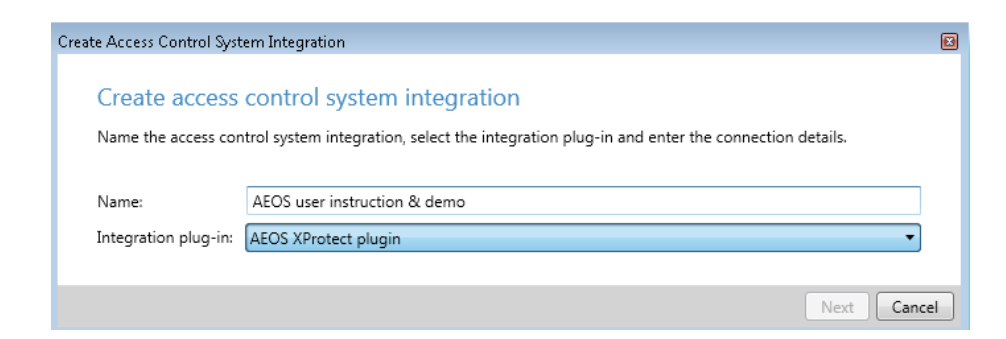

- 6. Enter the correct settings.
- 7. For AEOS version 3.4 and newer versions:
	- Enter the Socket Certificate Subject CN.

Use KeyStore Explorer (or another application to navigate KeyStores) to find the correct settings. Browse to ... \AEOS\AEserver\jboss\standalone\certs\server.jks. The default keystore password is nedap123. See the example below:

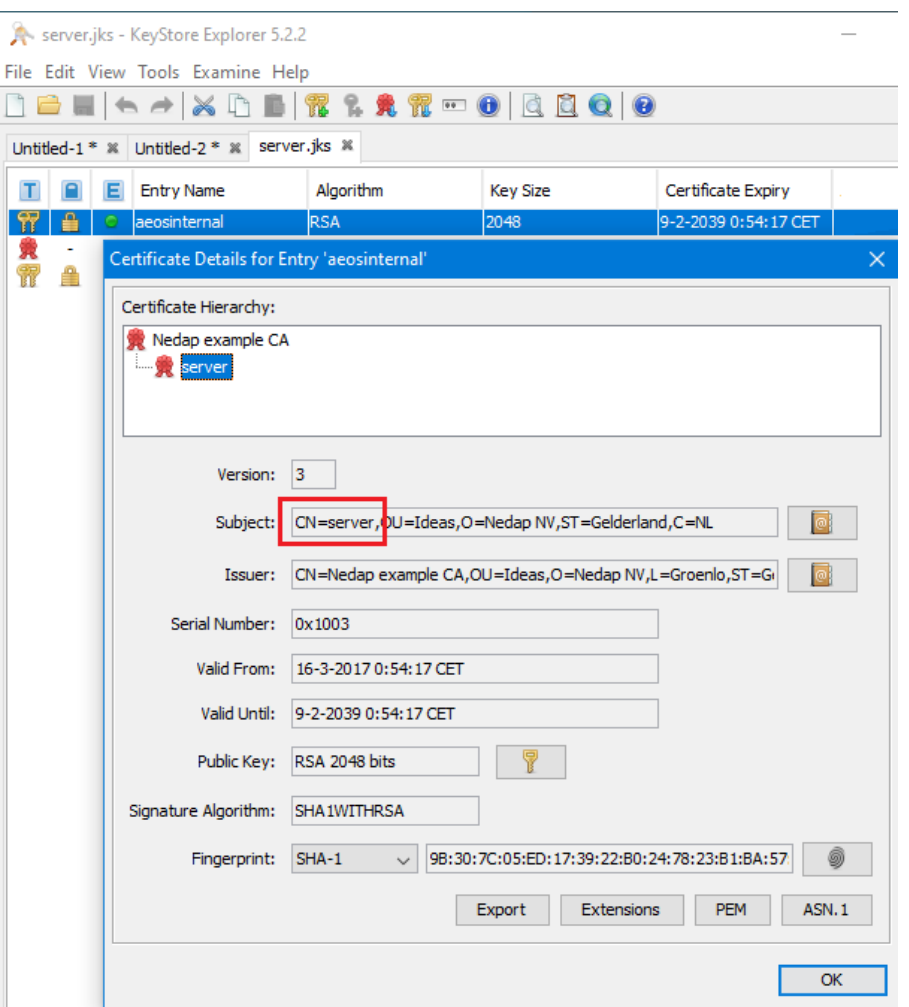

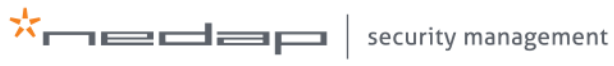

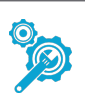

- Use the AEOS system username/password you created in step 6 for the socket interface username/password and the SOAP username/password.
- 9. Leave the Enable debug info box unchecked.

It is possible to log debug information in the Milestone Xprotect Event Server log, located at …\ProgramData\Milestone\XProtect Event Server\logs\MIPLogs. Nedap recommends you not to use this function together with the AEOS Milestone plug-in unnecessarily, as the log files can grow very large.

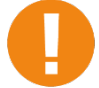

The certificate uses hostnames. You cannot use IP addresses for TLS enabled connections to the AEOS server.

10. Click Next to continue.

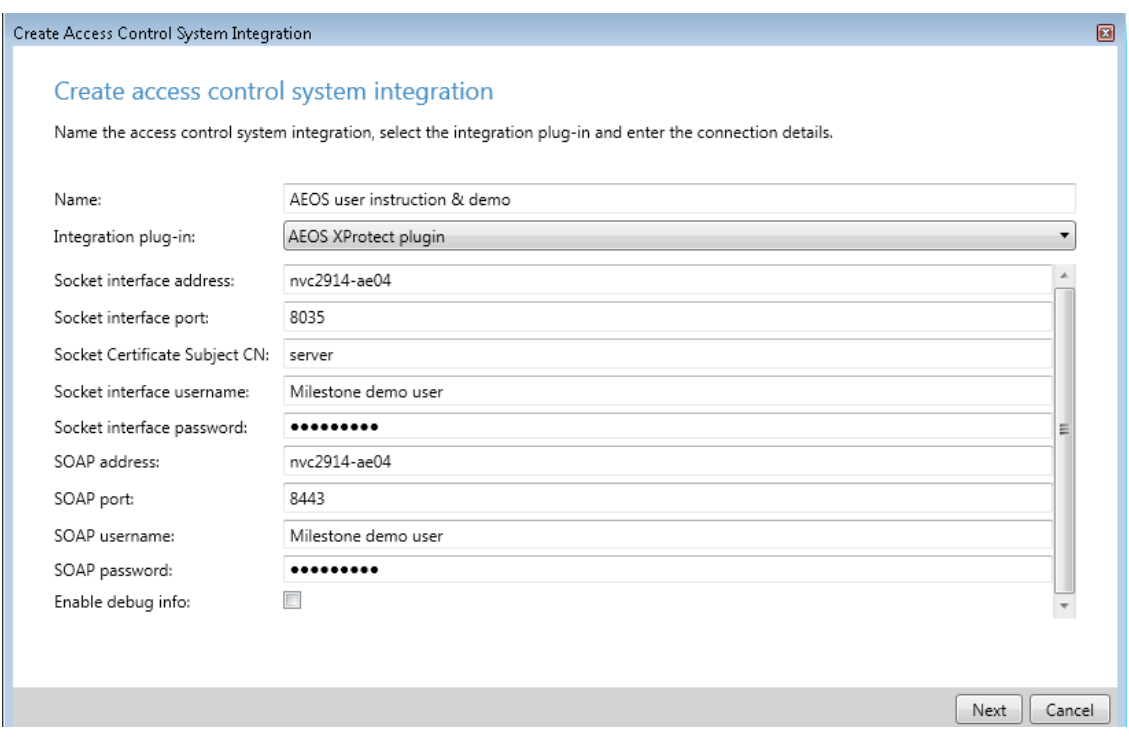

11. Wait until all configuration data are collected. The window shows all doors, units, servers, events, commands and states that are detected by Milestone from AEOS. Click Next to continue.

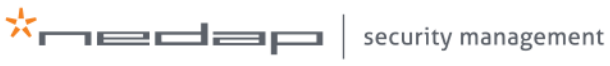

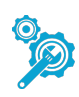

The general settings of the new access control system appear in the main window. If these settings have to be adjusted, click the Refresh Configuration... button after the adjustments have been made.

12. For AEOS version 3.4 and newer versions:

Enable the Operator login required checkbox if you want to personalise the access control commands. Enabling this function means that all operators must log in with their personal AEOS user credentials. AEOS will keep track of the commands that are sent by the individual operators. Also, specific filters can manage which entrances each individual operator is allowed to see, lock or unlock. only.

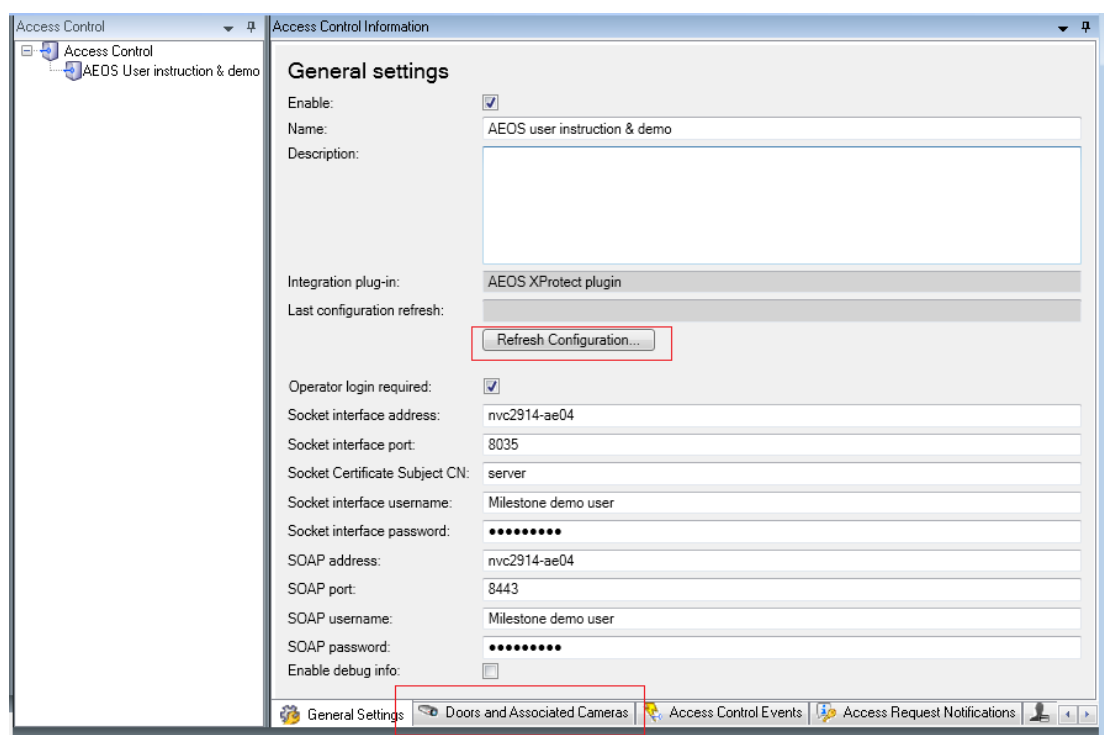

13. Click the Doors and Associated Cameras tab at the bottom of the window.

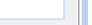

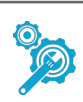

A new window opens. On the left side of the window all access points (doors) are shown. On the right side of the window all cameras are shown. In this example only one entrance and one camera are available.

- 14. Select the camera that has to be connected to the access point (door). Drag and drop the camera to connect it to the correct access point (door).
- 15. Repeat this step for all cameras and associated access points (doors).
- 16. Check the Enabled checkbox to enable the connection between the camera and the access point.

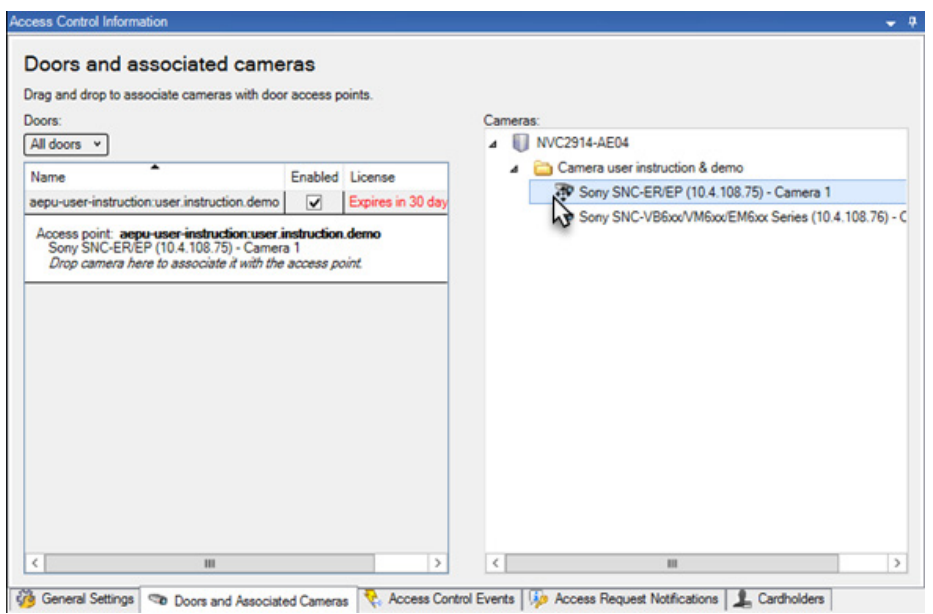

17. Save the settings by clicking the button in the upper left corner of the Milestone XProtect Management Client.

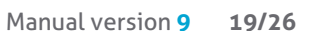

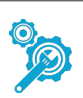

- 18. Open the Live mode in the Milestone XProtect Smart Client.
- 19. Click Setup.
- 20. Select Access Monitor in the left menu. Drag and drop Access Monitor into the right panel.
- 21. Click Setup again.

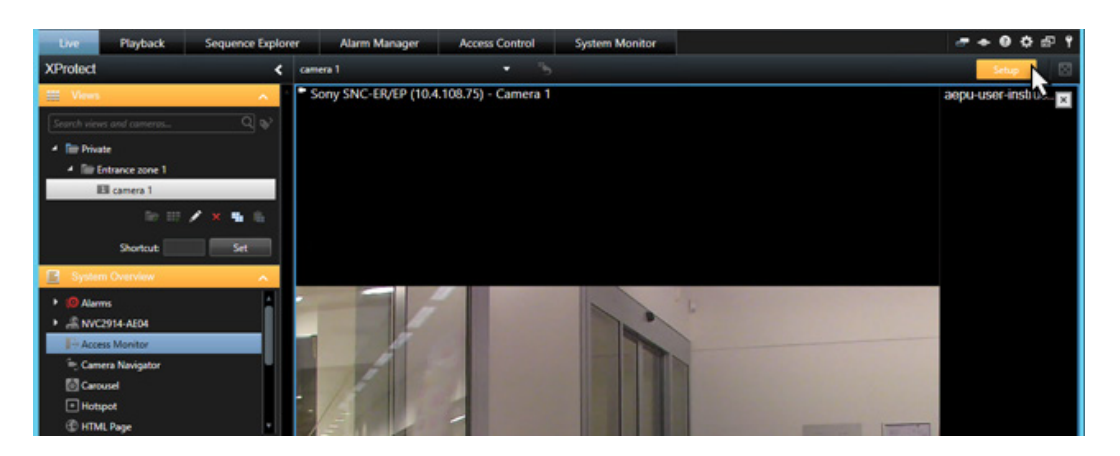

Now, all access point events for this door are visible in the right panel.

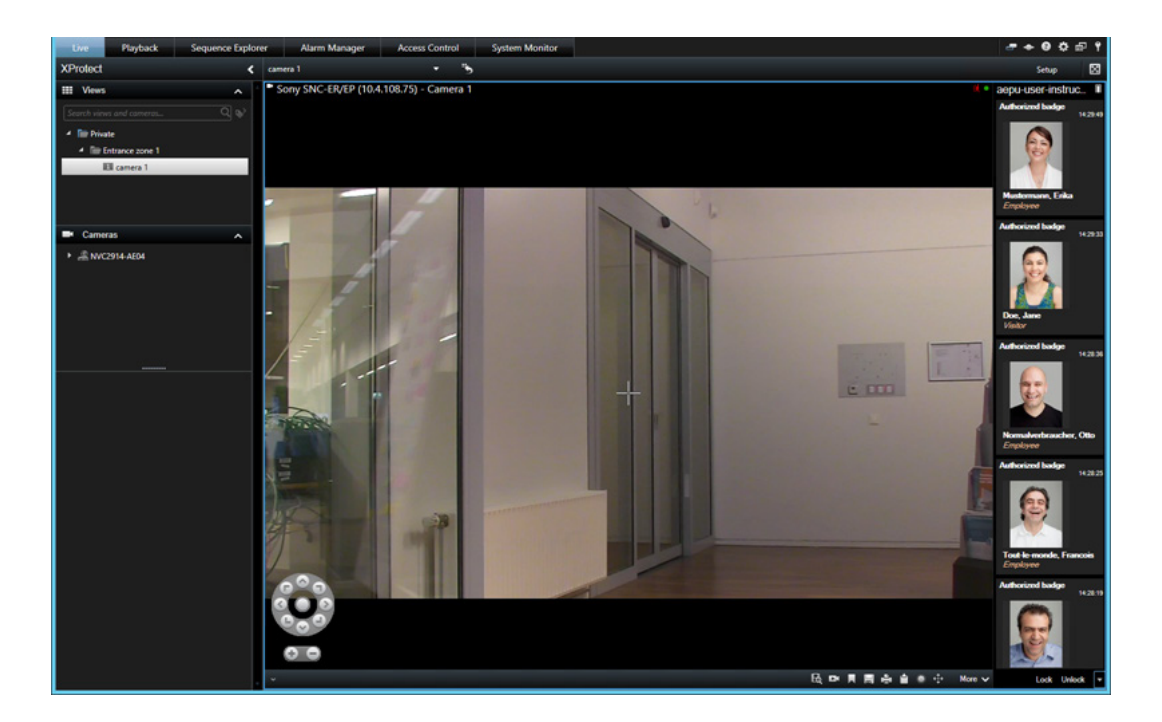

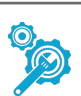

Detailed information about events is also visible in the Access Control mode.

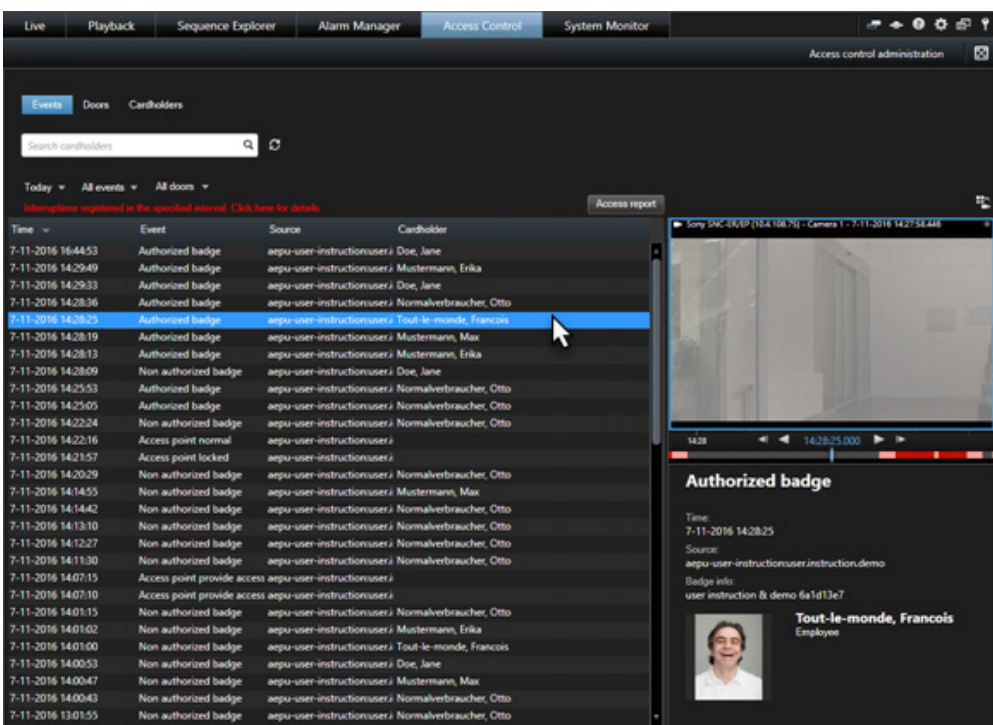

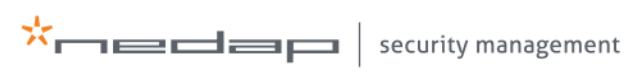

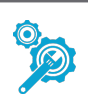

# 5. List of supported AEOS events

<span id="page-21-0"></span>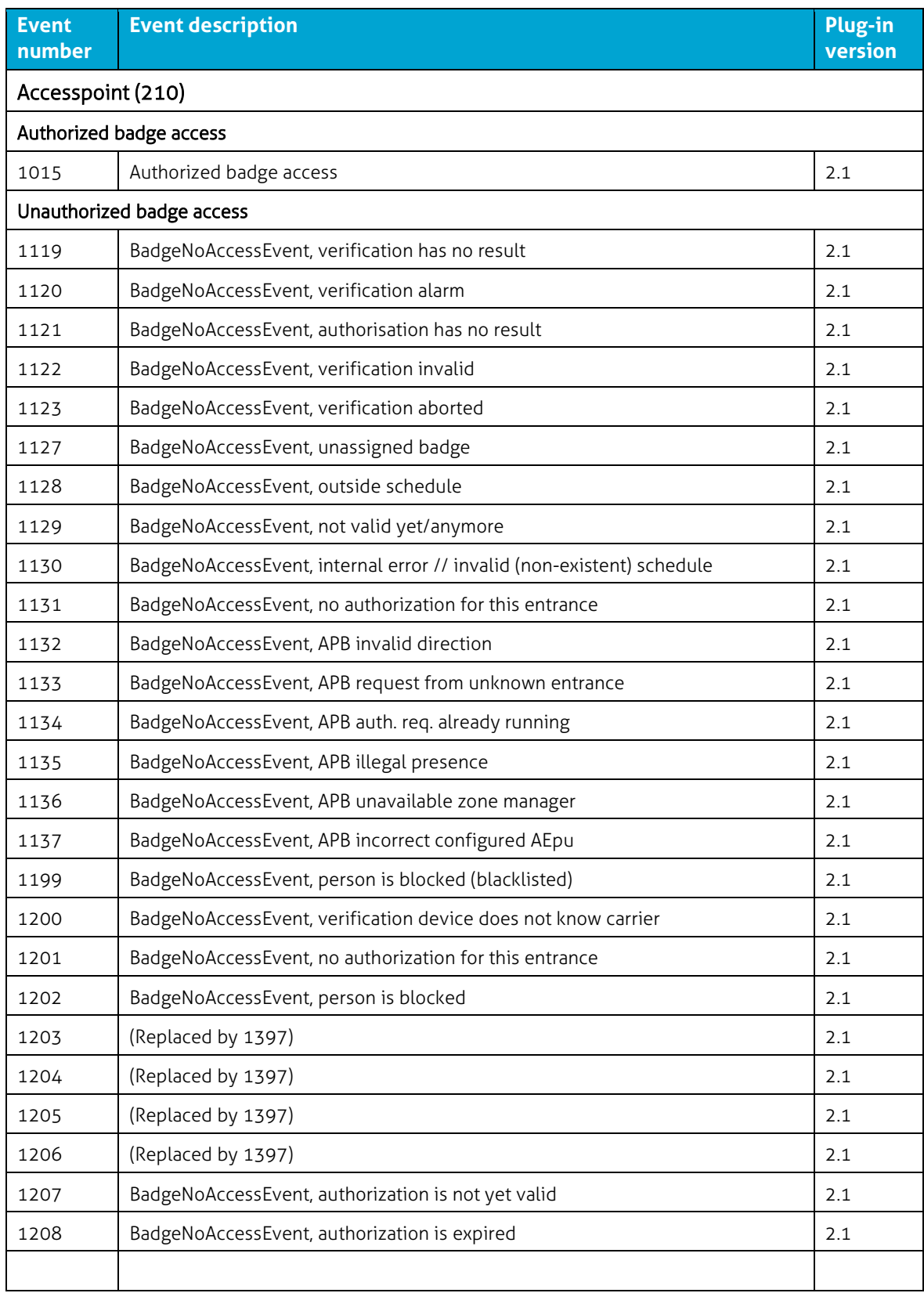

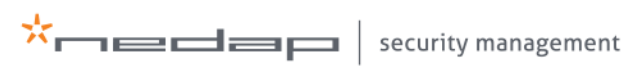

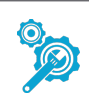

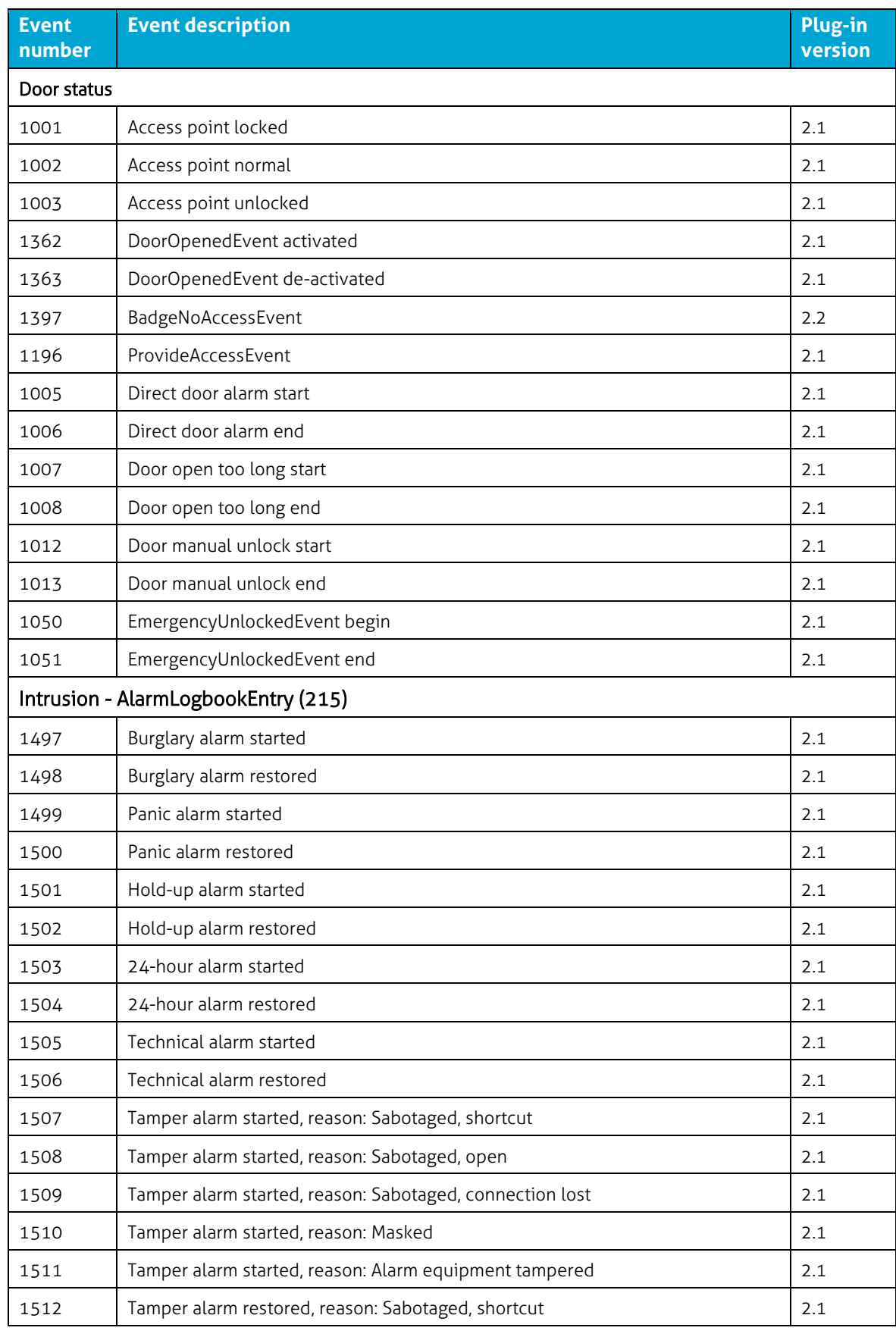

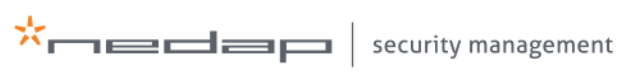

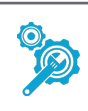

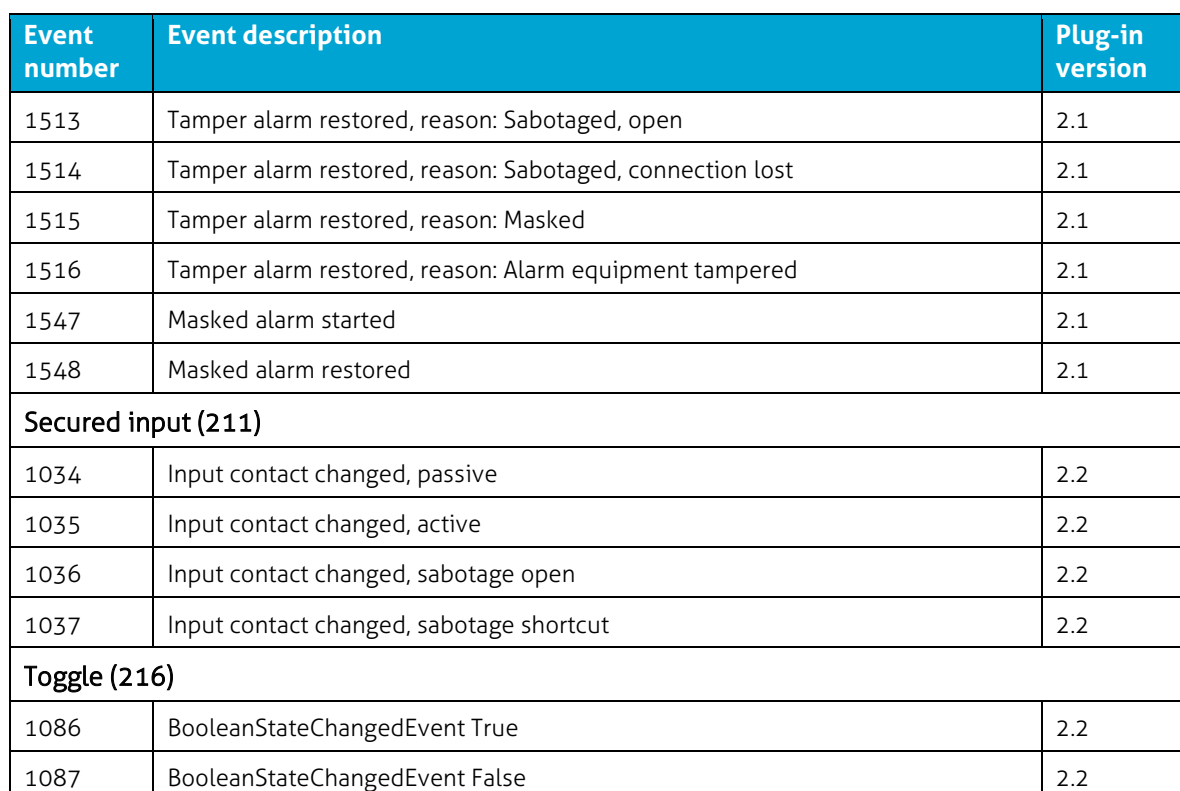

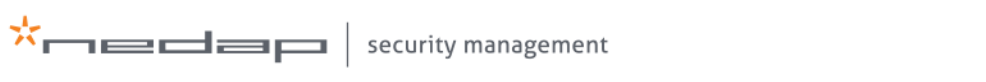

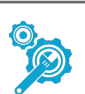

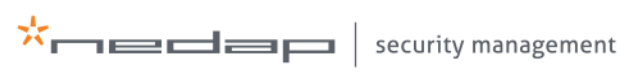

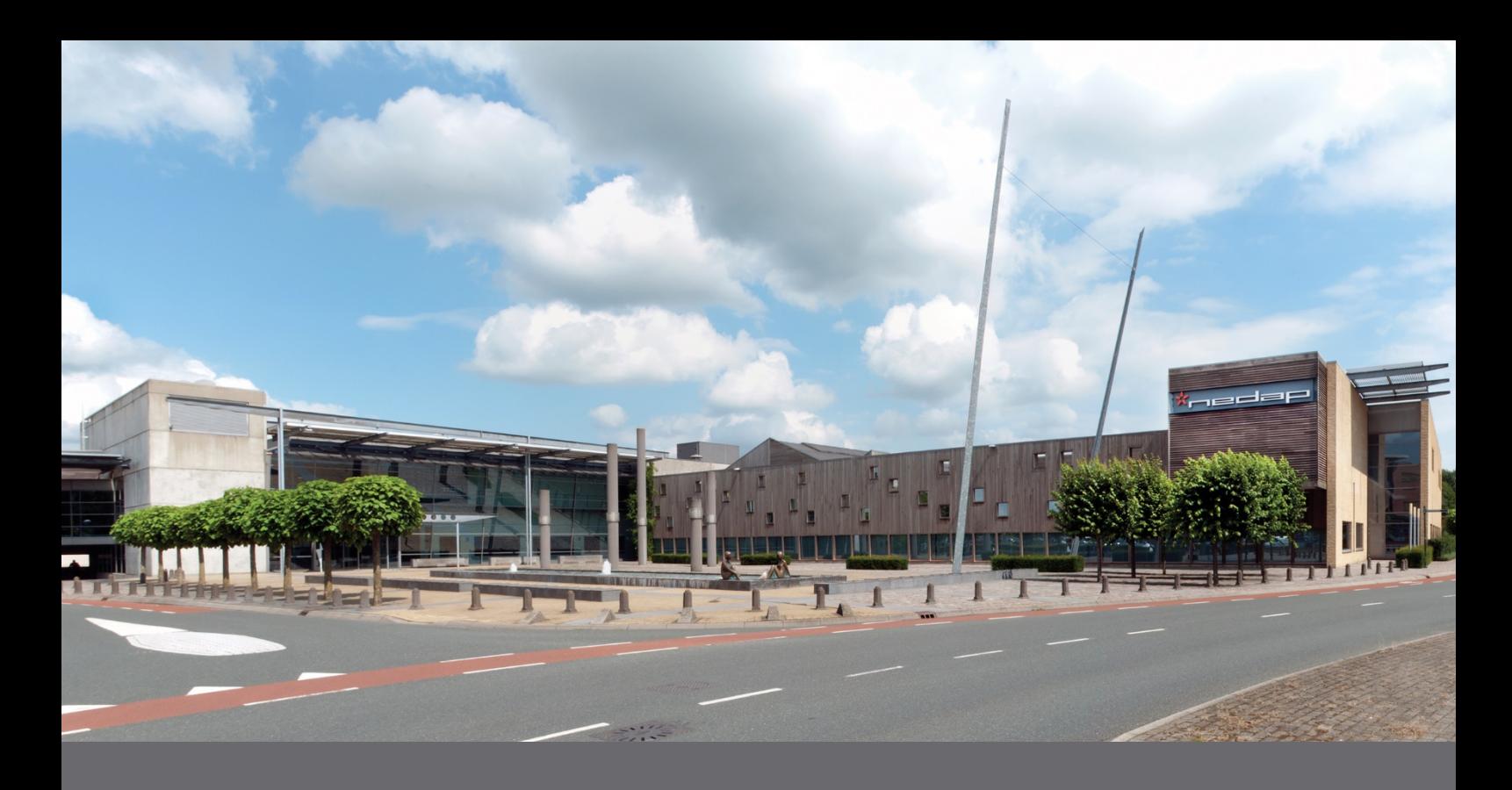

#### **Copyright**

Copyright© Nedap 2018. All rights reserved. The information in this document is subject to change without notice. Nedap AEOS is a registered trademark of N.V. Nederlandsche Apparatenfabriek "Nedap". All other trademarks referenced belong to their respective owners.

#### **Disclaimer**

Nedap has made every effort to ensure the accuracy of the information contained in this document. However, Nedap makes no representations or warranties whatsoever whether express or implied as to the accuracy, correctness, currency, completeness or fitness or suitability for any purpose of such information and therefore disclaims to the maximum extent permitted by applicable law any and all liability for any error, damage, loss, injury or other consequence which may arise from use in any manner of any information contained in this document. Nedap makes no commitment to update or keep current the information in this document and reserves the right to make improvements to this document and/or the products described therein at any time without notice.

#### **Nedap Security Management**  P.O. Box 103 NL - 7140 AC Groenlo +31 (0)544 471 111 info@nedapsecurity.com www.nedapsecurity.com

 $\mathbf{X}$  and  $\blacksquare$